## **Voting with NemoVote**

To open NemoVote in the web browser, please type wma.nemovote.com or click on this link: https://wma.nemovote.com/

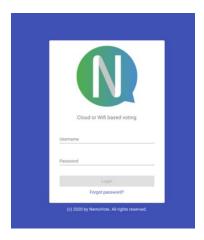

Here you can chose your language and log in with the credentials you received via email. You can also reset your password (click on "Forgot password") and get a mail with a new password if needed.

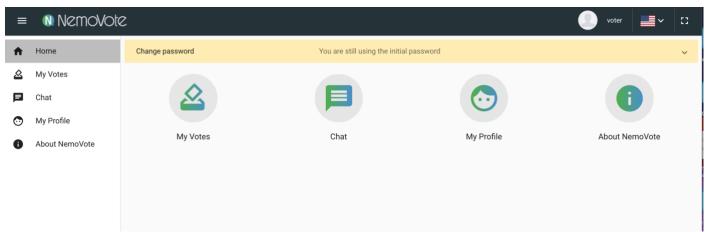

This is the menu after login in. You can always access the menu by clicking on the three bars in the top left corner.

## My Votes:

Your voting menu; You can access open votes here and see the results of closed votes (if set public).

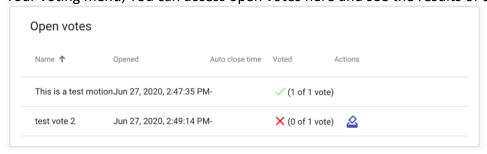

## Submitting a vote:

Whenever a new vote is opened, and you are in the app you will get a notification that you can click and immediately can start voting.

If you want to start the voting manually go to *open votes* and click the vote button:

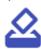

After clicking on the vote button in the vote overview or in the new vote prompt the voter will be taken to the vote page.

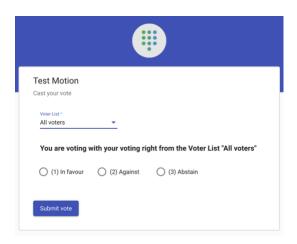

If you have multiple voting rights in this vote through multiple voter lists, you have to select which voting right you are currently using;

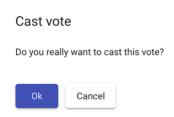

After selecting their vote option, the voter will get a prompt asking to confirm their vote choice. By clicking Ok the vote will be sent to the NemoVote voting server.

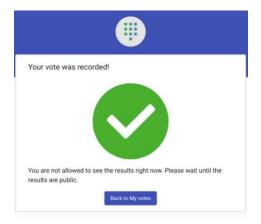

NemoVote has an integrated quality assurance system that ensures that **every vote can only be summited once** and **not changed** after that. After a vote is recorded in the voting server, the server sends a prompt to the respective voter indicating that the vote was recorded properly. The voter will immediately get a visual confirmation that their vote was properly recorded. If due to bad connection or other issues the vote is not properly recorded in the voting server, the voter will not get that confirmation but and error message and has to vote again.

My profile: Change password and email here.

Chat: Group chat for all users of NemoVote

Full documentation: <a href="https://nemovote.com/knowledge-base/">https://nemovote.com/knowledge-base/</a>